# **Single PID Projects with Multiple Locations**

## **Purpose**

The purpose of this document is to outline a best practice workflow for projects that have a single PID with multiple locations using both State Plane Coordinates and a custom coordinate system/multiple State Plane Zones.

## **Single PID with Multiple Locations**

When working with a single PID with multiple locations, naming convention and document comments will be useful tools to distinguish the different sites. The following sections outline a basic workflow for projects that are on a single coordinate system or multiple (Example: custom ground or different State Plane Zones) with the later needing some additional steps outlined in the [Single PID with Multiple](#page-3-0)  [Locations \(Multiple Coordinate Systems\)](#page-3-0) section.

### **Naming Convention**

It is recommended to use a different "100" series for each location to distinguish the different locations.

Example: PID 110452 has 4 different locations (CLE-125-5.09, HAM-27-12.97, HAM-27-7.11 and BUT-4-7.07). To create geometry files (BK) for these locations the files would be named:

- 110452BK101.dgn (CLE-125-5.09)
	- o 110452BK102.dgn
	- o 110452BK103.dgn
	- o 110452BK104.dgn
	- o …(etc.)
- 110452BK201.dgn (HAM-27-12.97)
- 110452BK301.dgn (HAM-27-7.11)
- 110452BK401.dgn (BUT-4-7.07)

## **Document Comments**

It is strongly recommended to use comments on design files to distinguish the numerical coded names. Please see the OHDOT CADD Standards Manual for an outline on Comments (Section 304.4). The following describes the process for assigning comments during file creation and after file creation.

#### Entering Comments and Creating Files Simultaneously

When inside OpenRoads Designer (ORD) the create design files application can be found under the Ohio DOT Workflow  $\rightarrow$  Files Group.

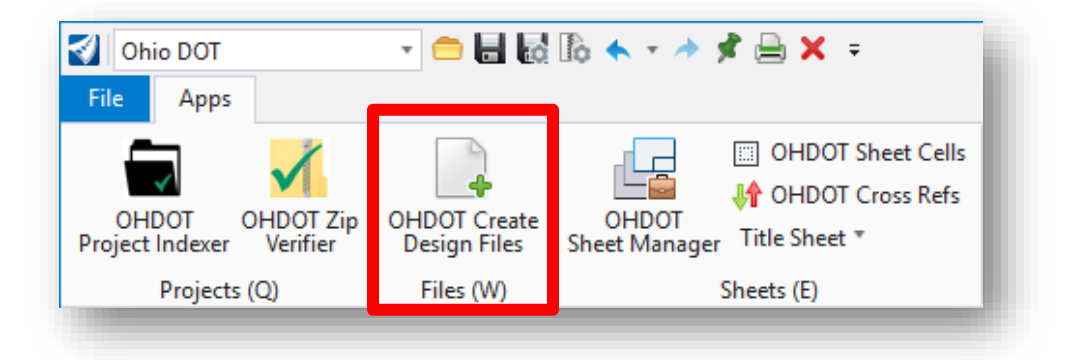

Once launched select the files that need to be created. In this example Geometry Files (BK) will be generated using the naming outlined in the Naming Convention example.

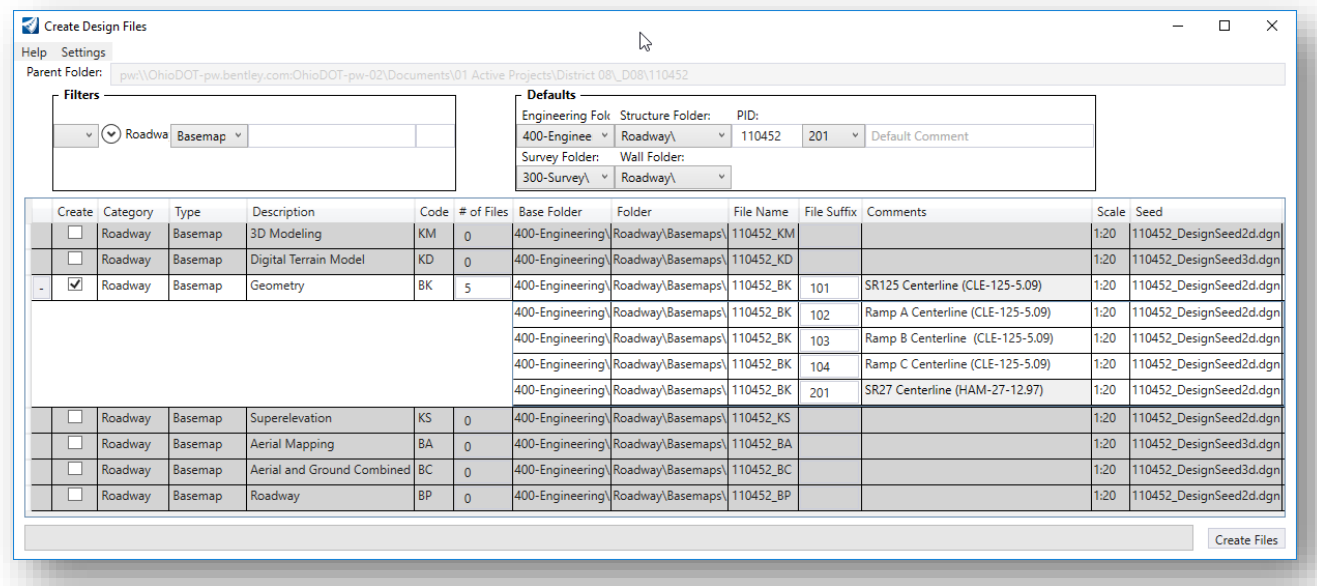

\*Please note that multiple files can be created at the same time even if they are in a different series number (by switching the File Suffix to the appropriate level). During the process of file creation, the Federated Basemap File will also be created for each level (Example, 110452\_BK100.dgn will be created for the 100 series files (and attaches the references) and 110452\_BK200.dgn will be created for the 200 series).

Once the files are created the comments can be viewed inside of ProjectWise or Windows Explorer.

رد

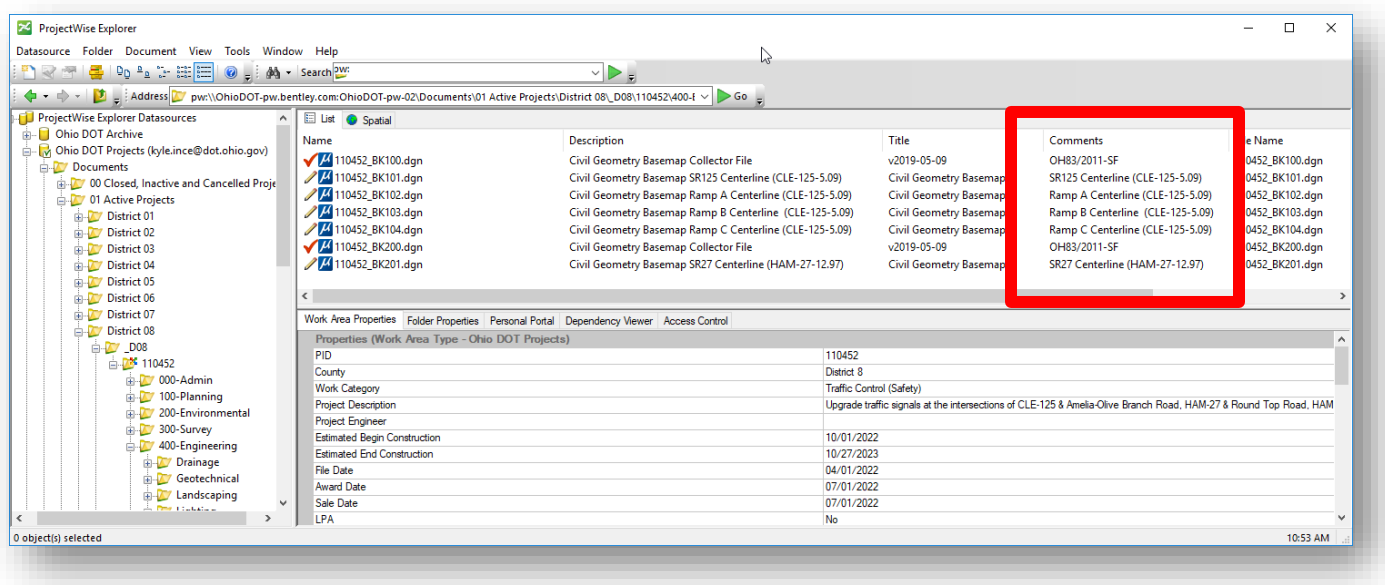

#### Entering Comments to Existing Files

To edit or add a comment to an existing file open the file in ORD.

Once the file is open, click on File to open the backstage.

Inside the backstage select Properties. This will open the file properties in the Properties Explorer window (by default it is docked on the far most left pane of the window).

Under the Extended group (it may need to be expanded using the dropdown arrow) are the Comments and Title fields. Once the file is saved or the server copy is updated (ProjectWise only) the attributes will be added to the appropriate fields.

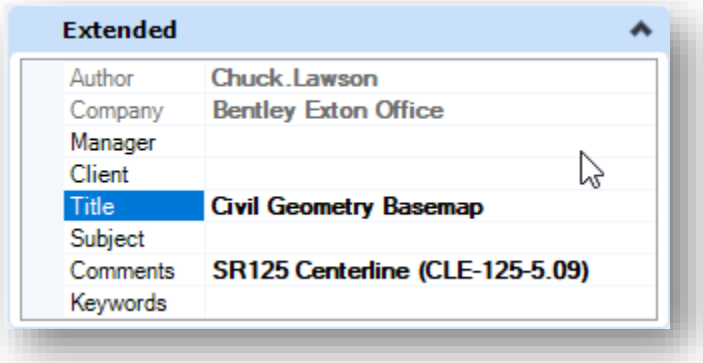

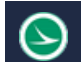

# <span id="page-3-0"></span>**Single PID with Multiple Locations (Multiple Coordinate Systems)**

In addition to naming conventions and comments, WorkSets that have multiple coordinate systems need multiple seed files to generate the design files properly using the Create Design Files application. Each WorkSet when created using the Project Creation application generates 4 seed files by default.

\*Note: The seed files are found inside the folder (PID#  $\rightarrow$  990WorkSetStandards  $\rightarrow$  Seed).

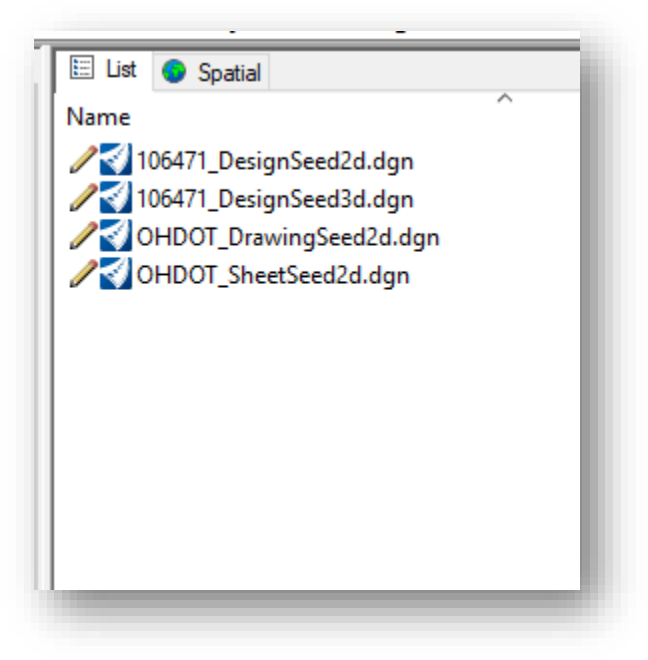

\*Note: The following example will be completed using ODOT's ProjectWise implementation. These steps are equally applicable for outside of ProjectWise.

#### **Creating Multiple Seed Files**

To create multiple seed files, open the PID#  $\rightarrow$  990WorkSetStandards  $\rightarrow$  Seed folder to view the seed design files.

Once the folder is open, select the design files (in the current release of ORD only the 2d and 3d files are required to have coordinate systems (the drawing and sheet seeds are not georeferenced)) that need to be copied.

Right Click on the selected files and select the copy command.

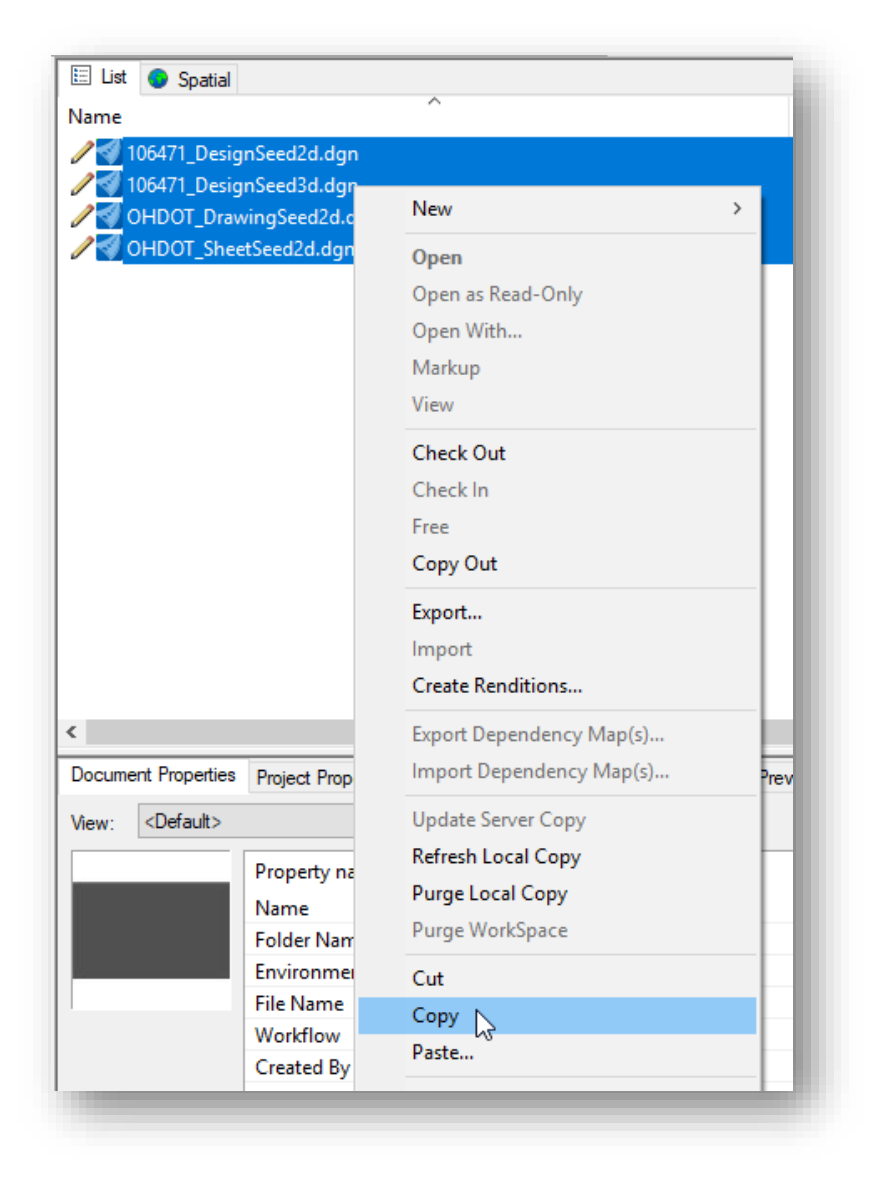

After they have been copied, paste inside the same folder (PID→990-WorkSetStandards→Seed). This is done by right clicking inside that folder and selecting the Paste… option.

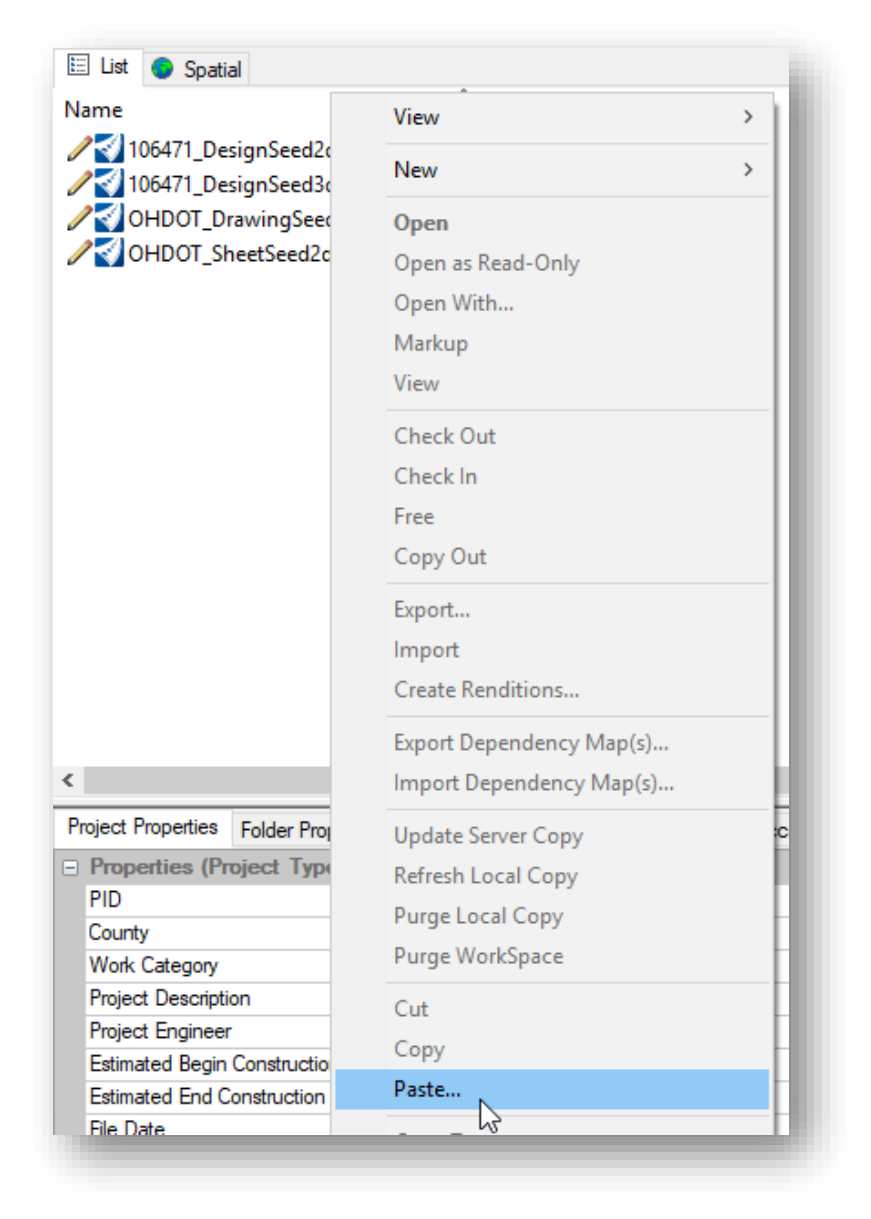

Once the paste option is selected a dialog box will appear Select Yes.

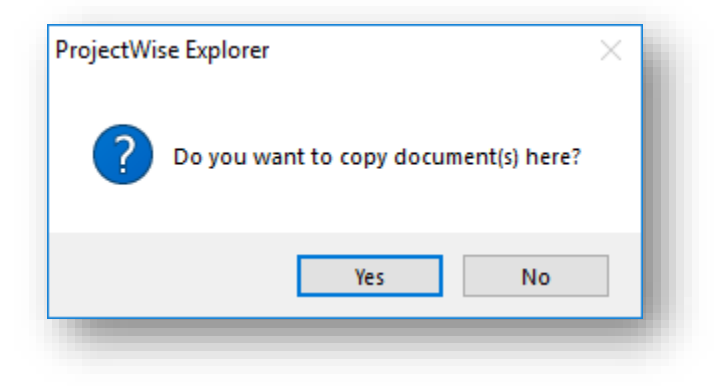

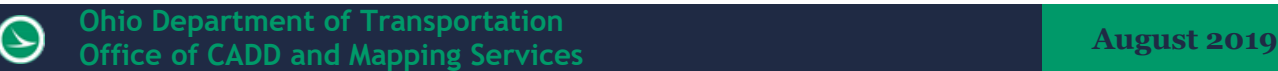

After selecting "Yes" the Select a Wizard window will appear.

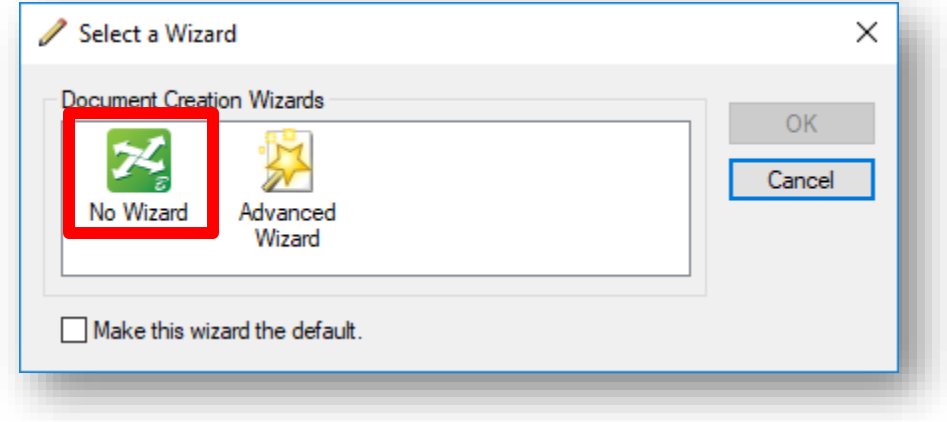

Double click the "No Wizard" option. In the Select an Action dialog Select the "Create a new document" toggle. Make sure you check the "Apply this choice for all succeeding items". This will allow all the documents that are being created to be done at the same time.

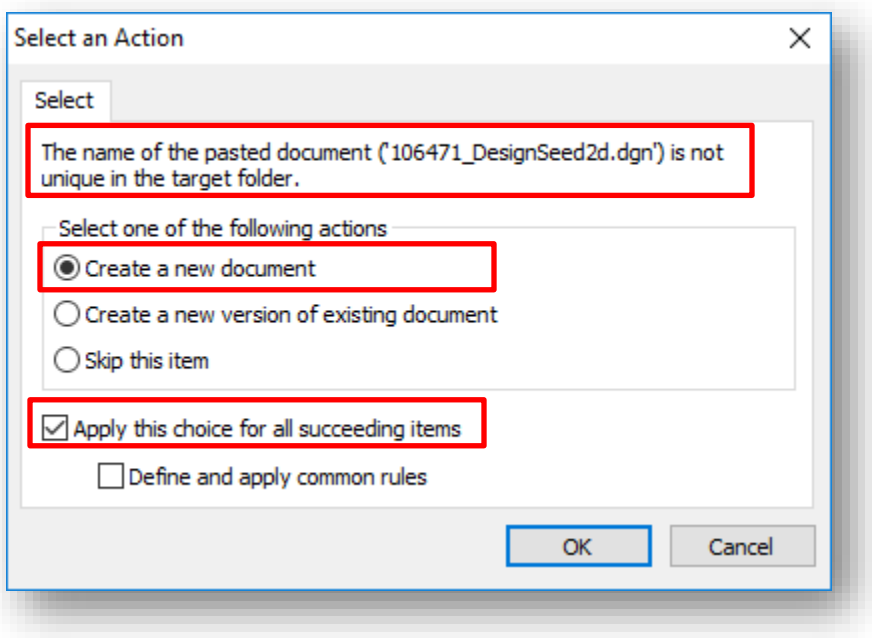

Select OK to continue.

The Create a Document dialog box will appear.

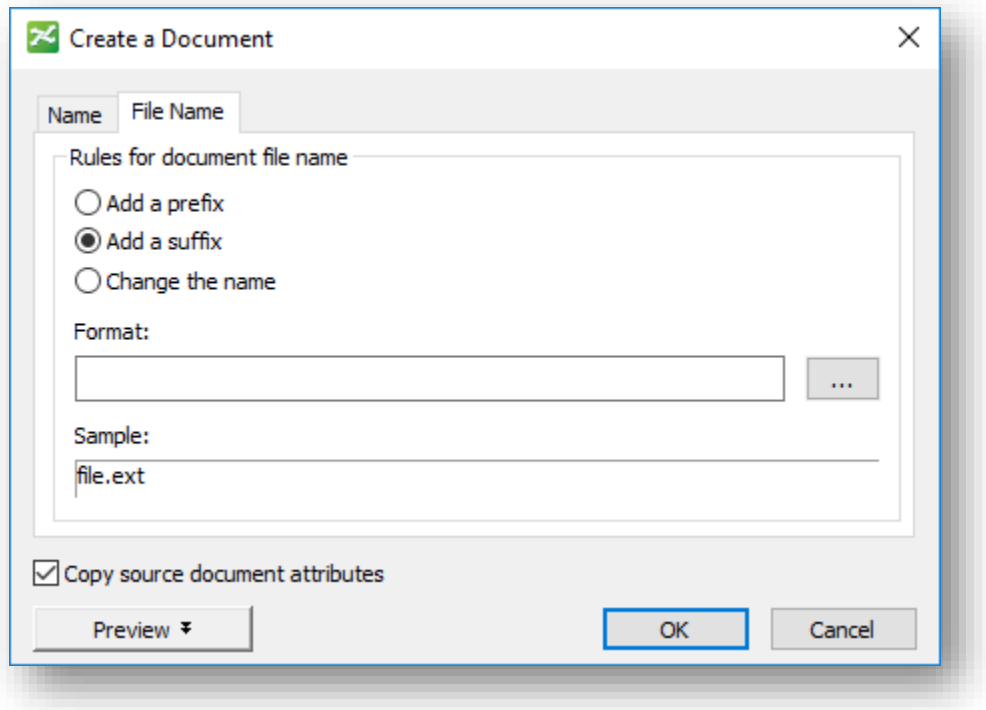

When creating a new document, changes will need to be done both in the "Name" and "File Name" tabs.

Select the "Add a prefix" inside of the "Name" tab. This will be the standard when creating new documents. The prefix will be a "100" series number followed by a "\_". If multiple copies must be created then the next one would be "200\_", "300\_", etc.

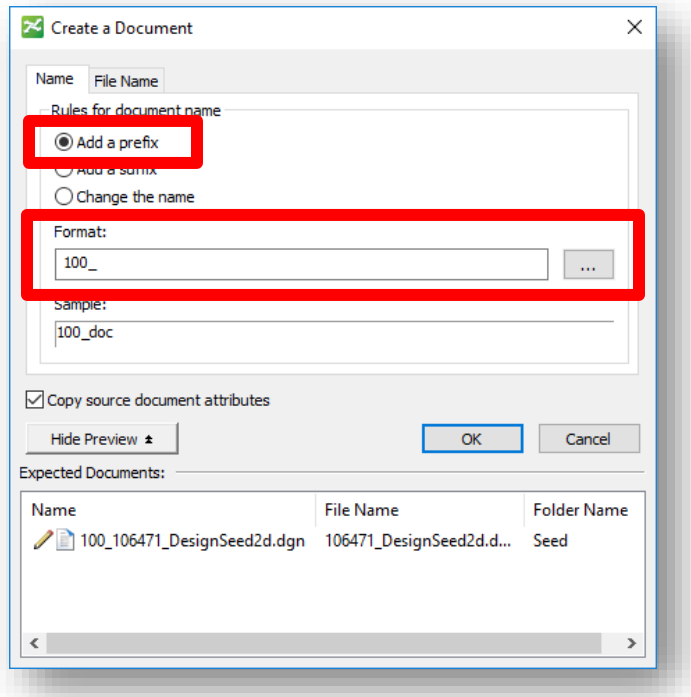

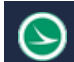

Complete the File Name tab the same as the Name tab.

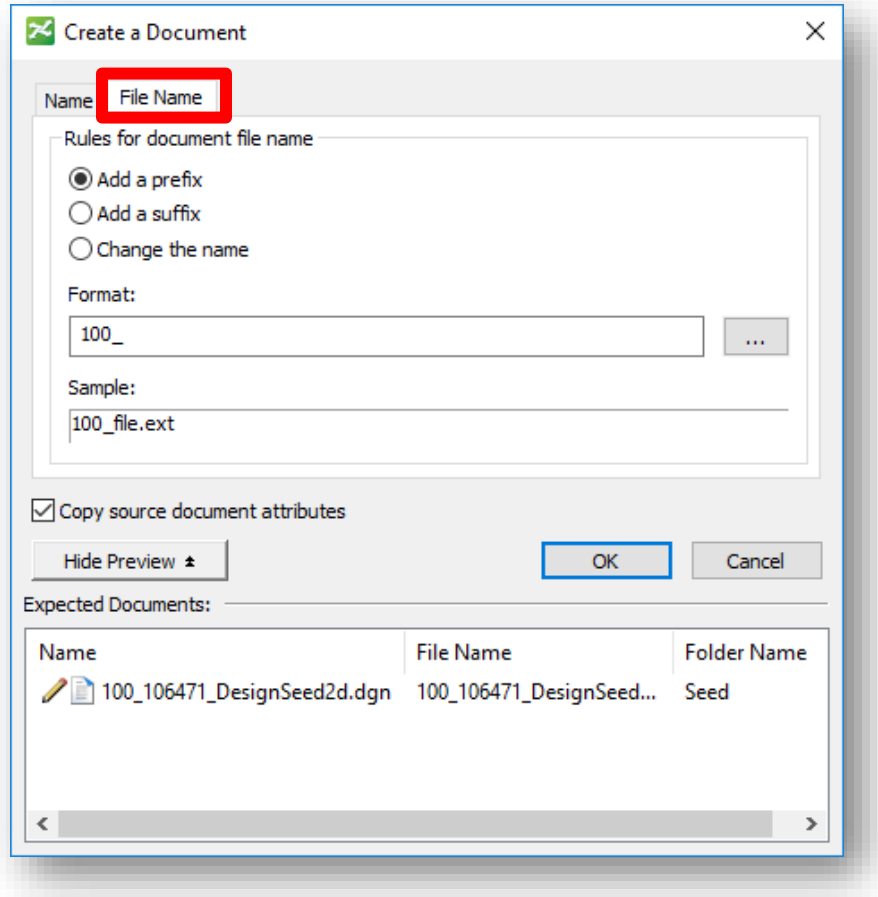

Once the "Name" and "File Name" tabs have both been filled out Select "OK". This will create a copy of the documents that were selected with the appropriate naming convention.

Once the files have been created, it is recommended that a description be assigned for each file. This can be done by right clicking one of the files that was just created and selecting properties (Keyboard Shortcut: Press the space bar when the file is selected).

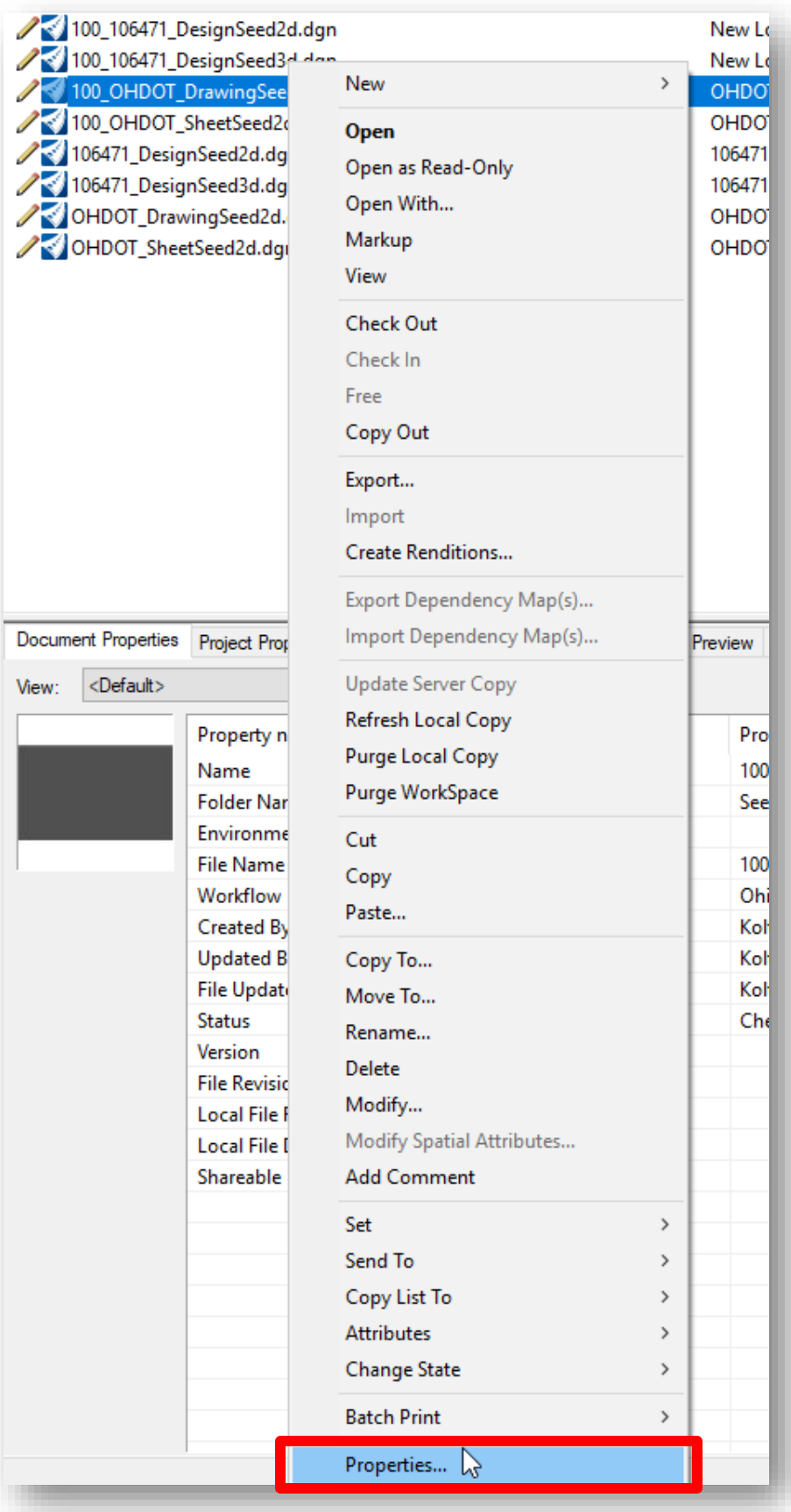

In the Properties dialog, under the "General" tab type in a description. This description should be something that allows the location to be easily identified. (Example: CLE-125-5.09)

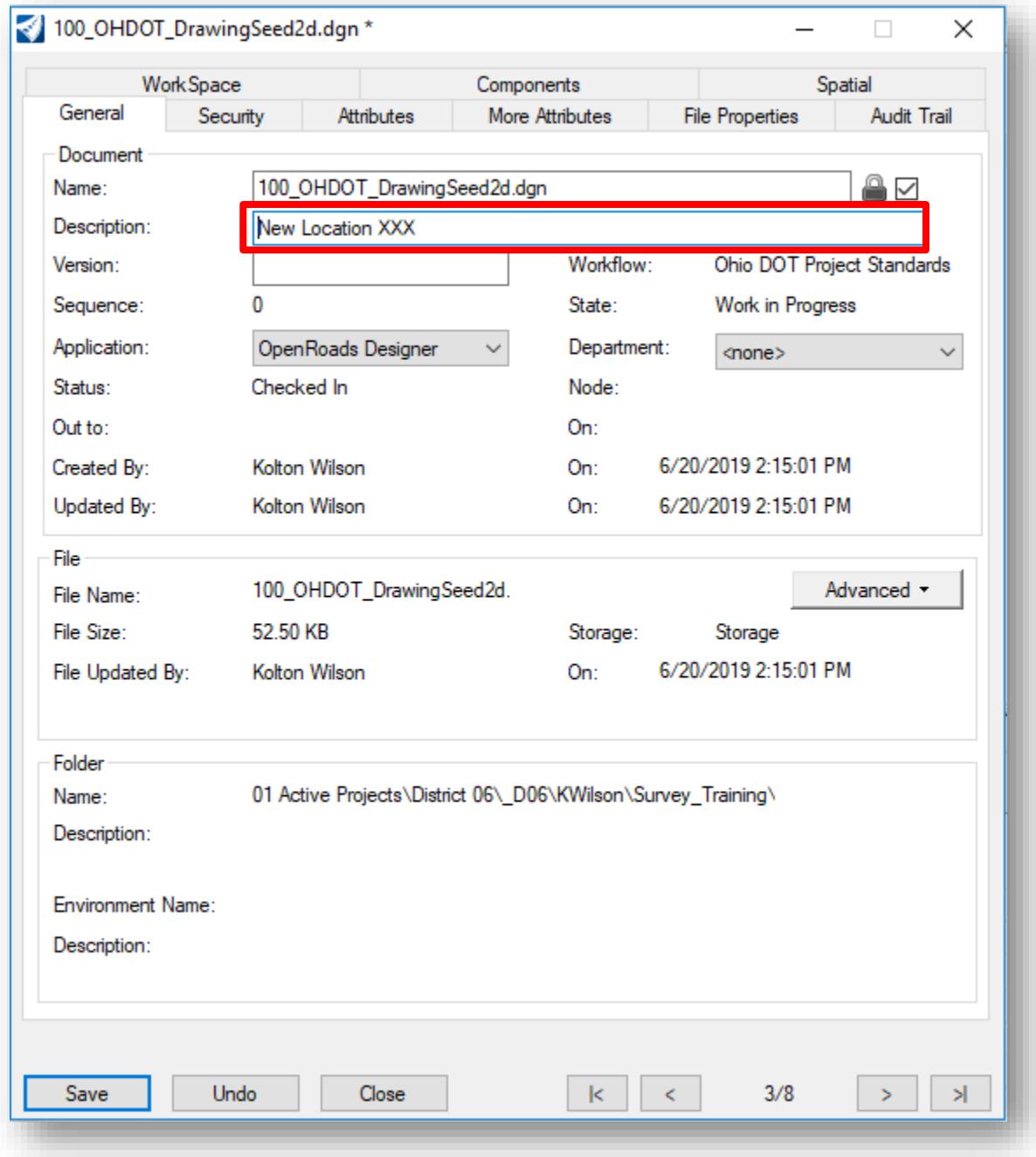

After a description has been entered, click the save button.

 $\rightarrow$ 

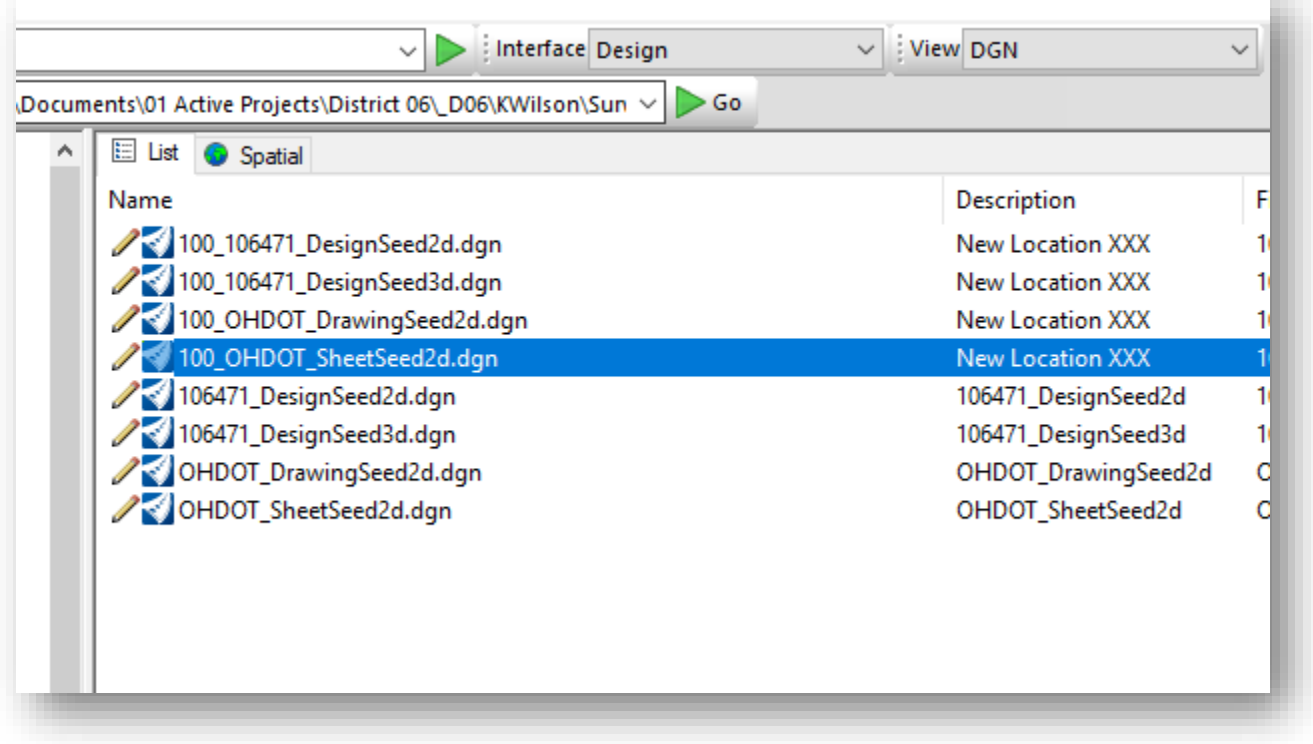

Repeat these steps for each location.

Once the files are created the original seed files must be deleted. To do this select the PID\_DesignSeed2d, PID\_DesignSeed3d, OHDOT\_DrawingSeed2d, and OHDOT\_DrawingSeed2d files from ProjectWise. With all the files selected, right click and delete the files (or use the Delete key on the keyboard). (This step will force the user to select the correct seed when using the create design files application and not default to the original seed).

Lastly, open the seed files using OpenRoads Designer and select the corresponding coordinate system for each "100" series seed files. This process is outlined inside the ORD Survey training guides (Section 200).